## **Guía de inicio**

## **Compro el equipo por primera vez. ¿Cómo empiezo? Primeros pasos.**

- 1. Instalar la última versión del software BrightAuthor (sólo funciona en Windows) descargable en http://www.brightsign.es/download/BrightAuthor
	- a. Instalar Itunes en caso de querer trabajar en red local (porque utiliza la última versión de Bonjour para buscar los equipos). Para trabajar en red local (es la forma más sencilla) habilitar la opción en el menú de BrightAuthor Edit -> preferences -> Networking. Si no selecciona "enable bonjour" BrightAuthor no encontrará automáticamente los equipos conectados en red local, deberá buscarlos a través de su IP.

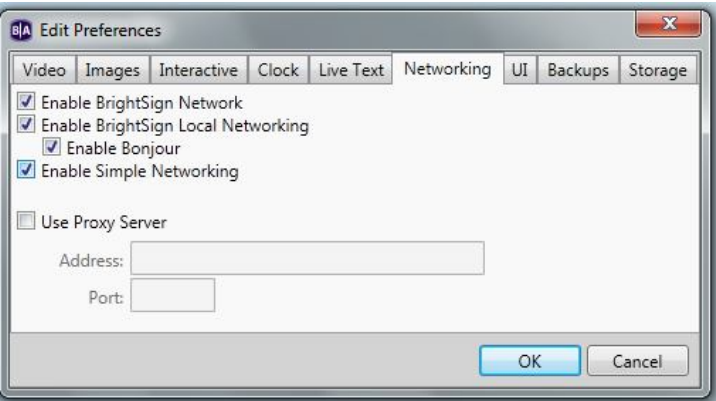

2. Abrir BrightAuthor, colocarse en la pestaña Edit y crear una nueva presentación para el modelo que toque en File -> New presentation. Al abrir el BrightAuthor por primera vez nos pregunta por un usuario y contraseña, hay que omitirlo porque eso sólo aplica si usamos Network Manager que no viene al caso.

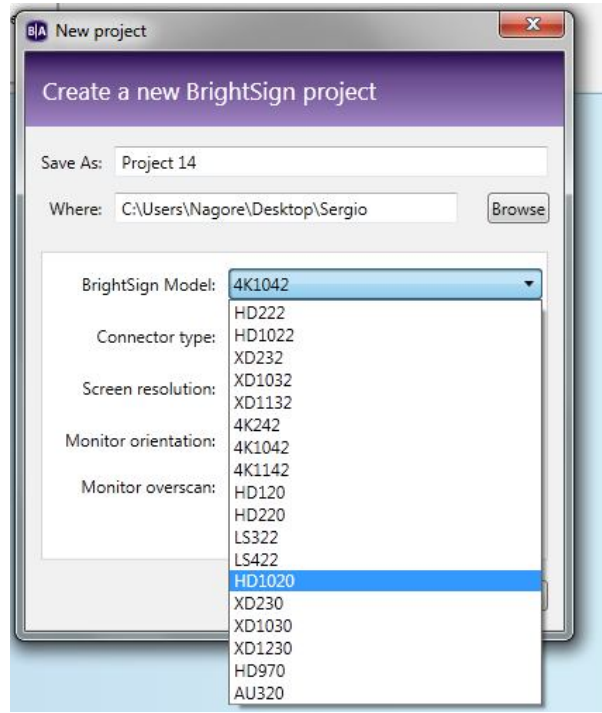

Nos preguntará la resolución de salida, disposición de la pantalla y demás. Lo más sencillo es trabajar a pantalla completa. La zona verde significa que podemos añadir tanto vídeo como imágenes.

3. Configurar el equipo: Coger una SD vacía formateada siempre en **FAT32** (si es de 128 Gb Windows te la formatea en ExFat por defecto; así no funcionará, hay que asegurarse que esté en FAT32). El equipo no tiene memoria interna (aparte de la ROM), está todo en la tarjeta SD. El equipo se configura con BrightAuthor en el menú Tools -> Setup BrightSign Unit:

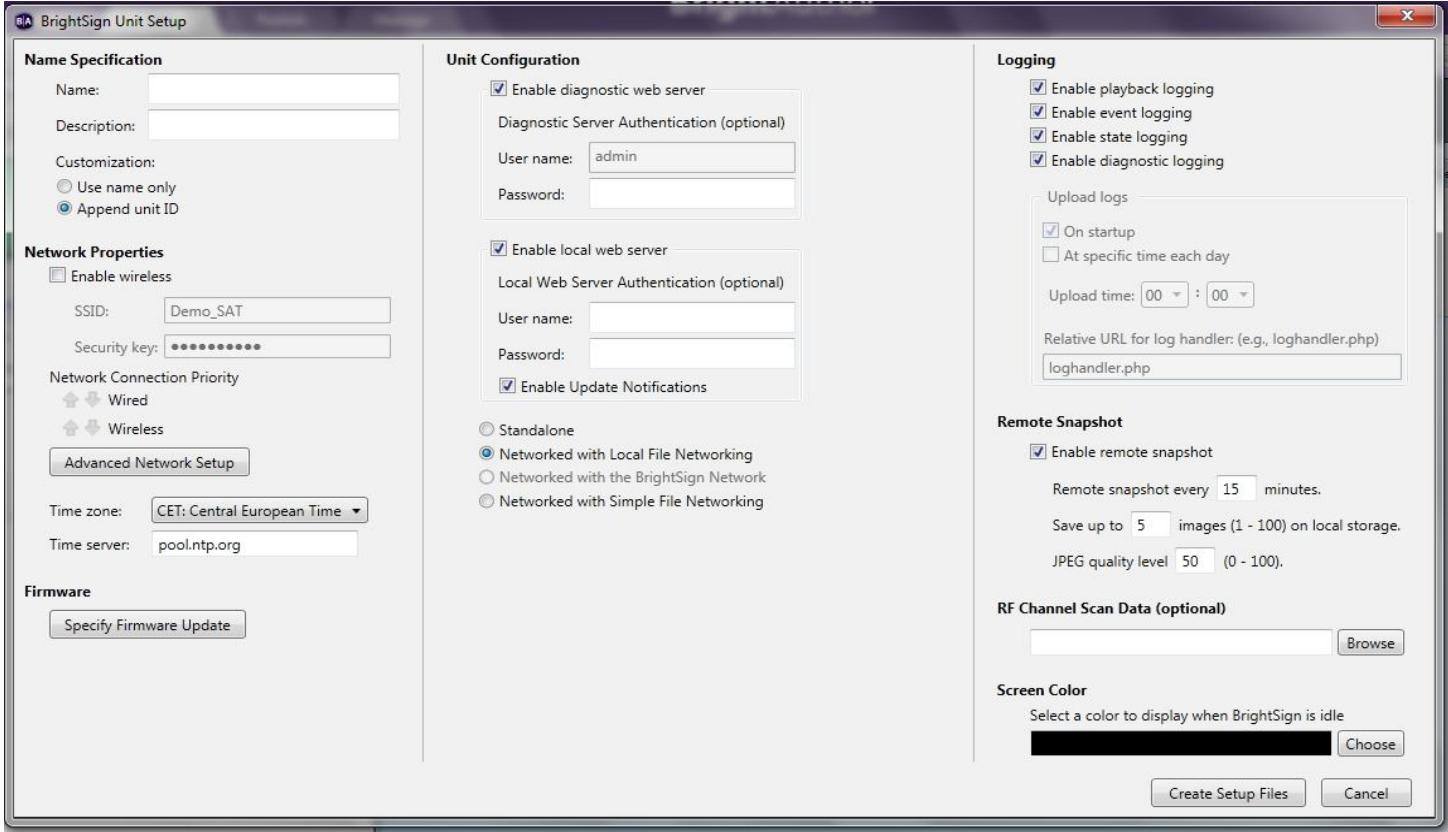

- a. Dejar siempre los todos checkbox marcados como se ve en la imagen de arriba, es lo mejor, así el equipo tendrá más funcionalidades. En nuestro caso trabajamos usando el modo "Networked with Local File Networking" para trabajar directamente en red local. El diagnostic web server es el servidor interno del equipo para ver los logs, reiniciar, acceder a los archivos de la SD en remoto y demás. El local web server es necesario en caso de trabajar en red local. El remote Snapshot es la captura de lo que se ve en pantalla actualmente en el equipo que lo guarda en la SD como imágenes jpg.
- b. En el botón Advanced Network Setup nos aparecerá el siguiente cuadro de diálogo para entrar la IP del equipo en la pestaña wired y darle al OK.

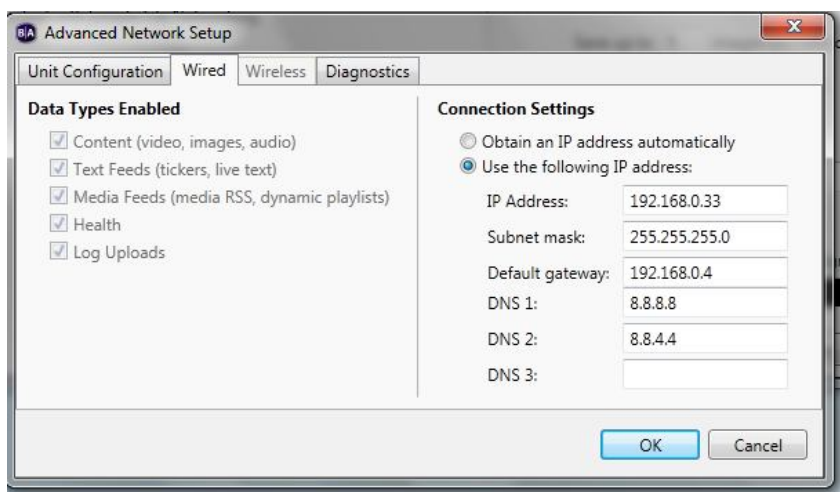

- c. Elegir la zona horaria como CET en caso de estar en España. (Necesita salida a internet en el caso para usar un servidor horario)
- d. Si el equipo es nuevo no necesariamente está con la última versión de Firmware. Clicar el botón Specify Firmware Update y nos aparecerá el siguiente cuadro de diálogo donde tendremos que elegir la última versión de firmware según el modelo y clickar OK. "Select specific file" en el caso de que haya salido una versión de Fimware superior descargable que van apareciendo en http://www.brightsign.es/download/Firmware

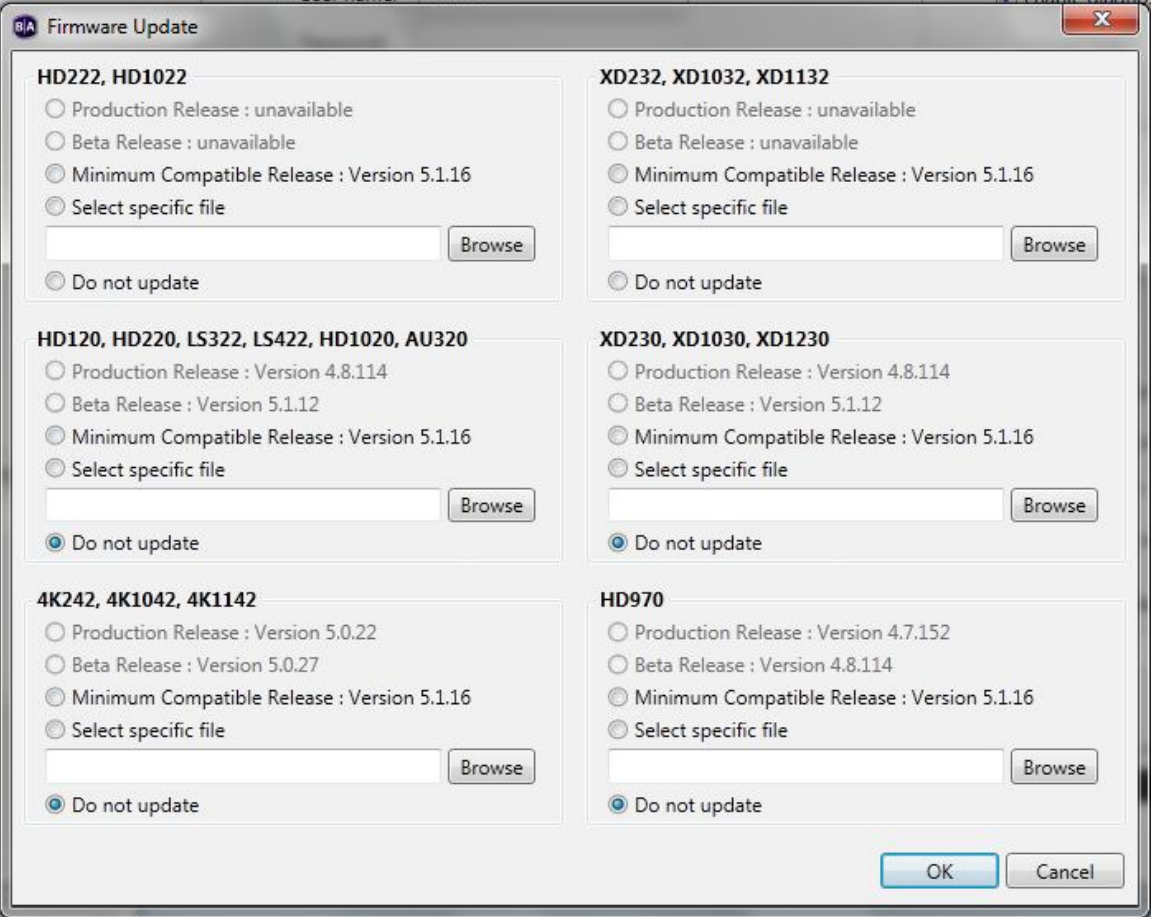

e. Clicar el botón "Create Setup files" y seleccionar la unidad donde esté insertada la SD nueva y darle a aceptar:

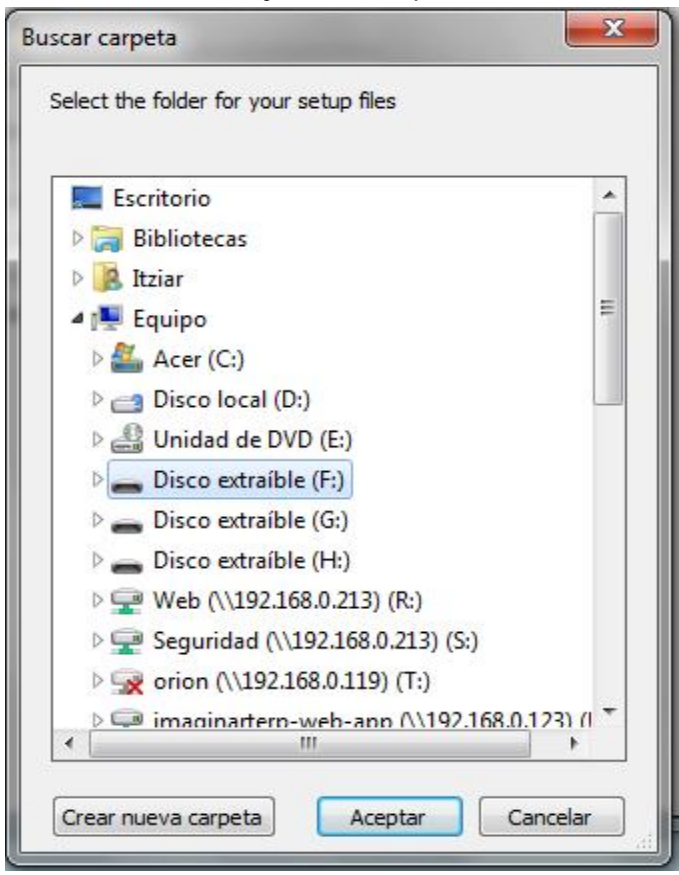

- 4. Una vez nos ha cargado la configuración del equipo en la SD ya podemos introducir ésta en el equipo (estando éste apagado), conectarlo a la red mediante cable Ethernet a través de nuestro switch o router y darle la corriente. En unos segundos el equipo estará operativo para trabajar con él.
- 5. En la pestaña Edit ->Playlist de BrightAuthor ya podemos arrastrar el contenido que queramos para ser publicado en el equipo, desde la ventana inferior izquierda a la playlist como se ve en la siguiente imagen. Tenemos la opción de previsualizar cómo quedará antes de pueblicar en el botón "preview" arriba a la derecha en la siguiente imagen:

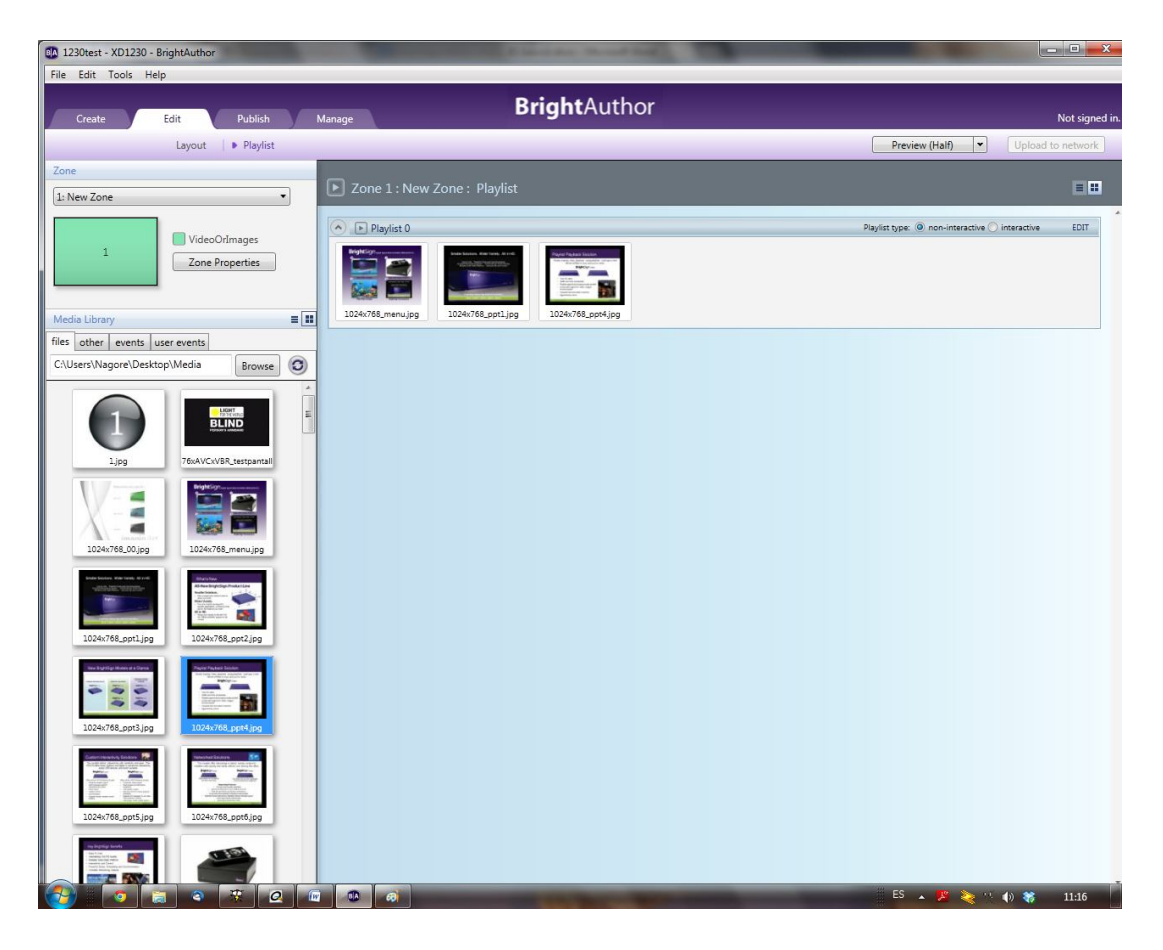

6. En la pestaña Publish->Local Network podemos lanzar el contenido que vamos publicando al equipo. En la esquina inferior izquierda aparecerán los equipos conectados en red, marcamos el equipo y clicamos "Publish", el equipo ya mostrará por pantalla el contenido.

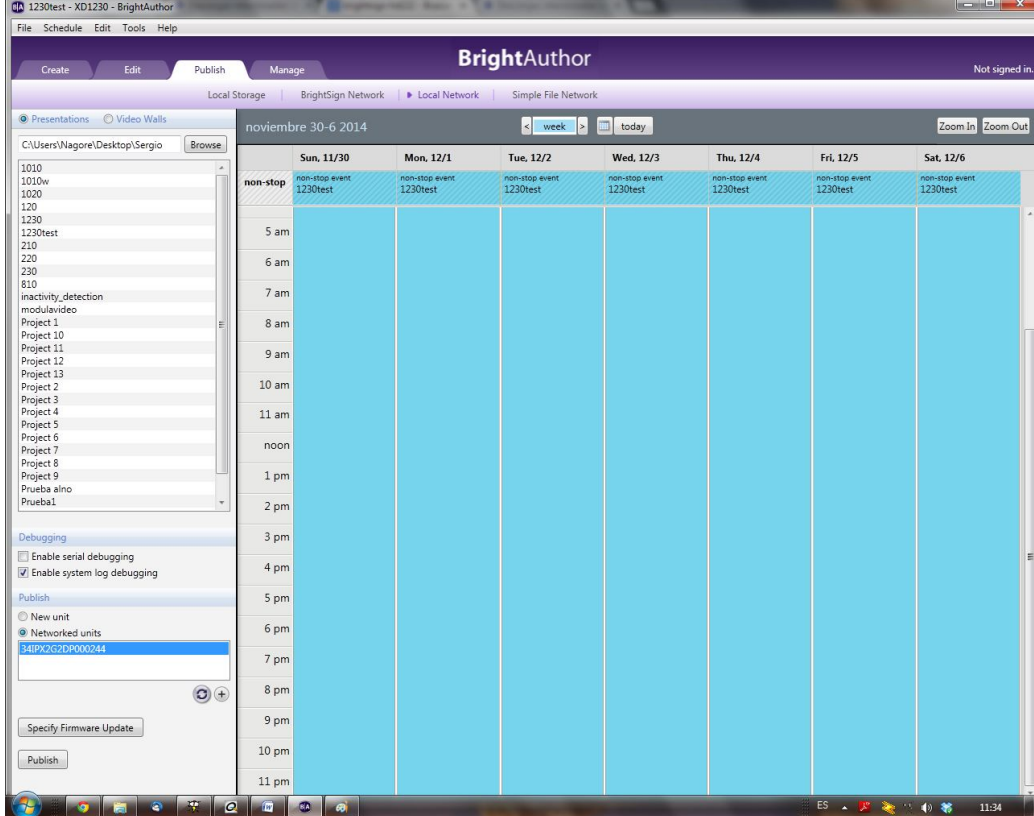

- 7. En http://www.brightsign.es/download/BrightAuthor podemos descargar la guía de usuario más detallada del software BrightAuthor que explica todo lo demás, así como otras utilidades. A partir de ahora ya podemos operar con normalidad en el equipo.
- 8. En la página de Imaginart en las FAQs están las el resto de preguntas relativas a BS http://www.imaginart.es/canales\_com/brightsign/faqs.htm